購入した動画の視聴方法

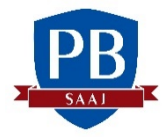

①PB専用ページを開き、「動画閲覧」のボタンをクリックしてください。

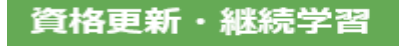

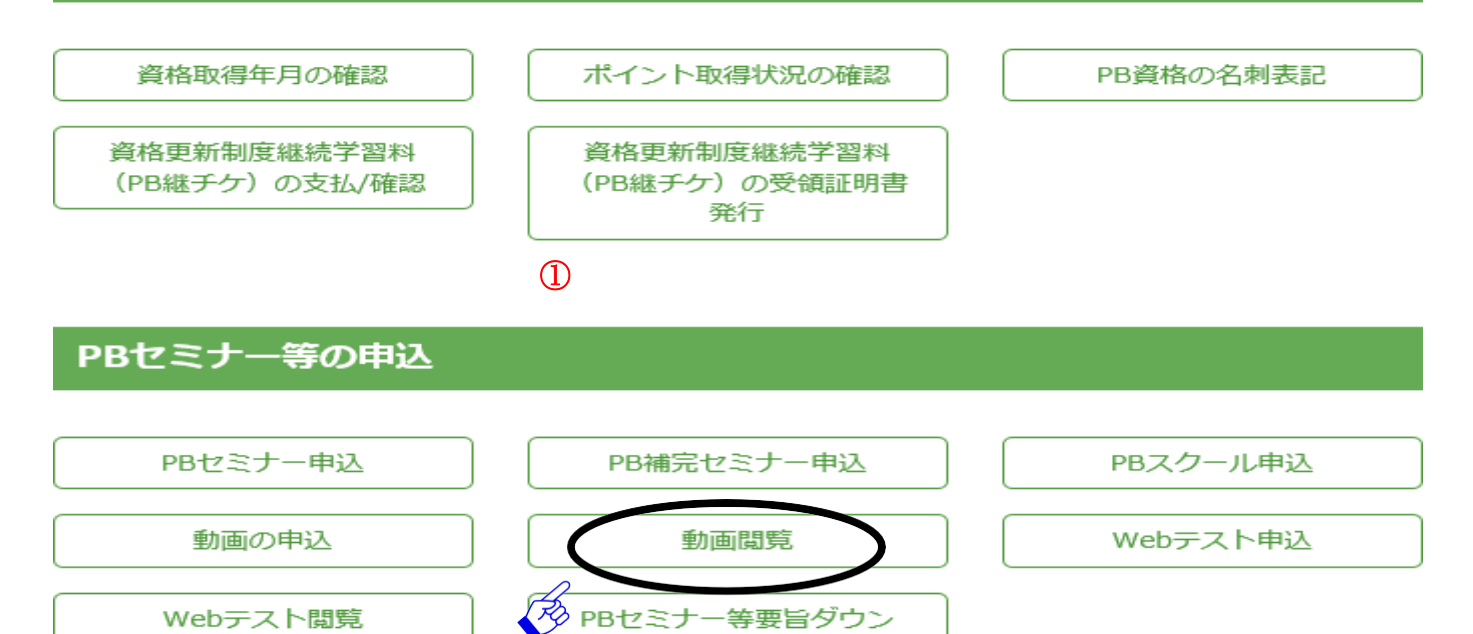

ロードの申込

## PB受験用教材の申込

受験用教材

1

## ②ご自身が購入した動画の一覧が出てきますので、「視聴」をクリックし、動画をご覧ください。 ※視聴をクリックした時点で継続教育ポイントに反映されます。

## 購入動画一覧

## ※配信終了日時および販売終了日時は、表示されている時間の00分00秒までになります。

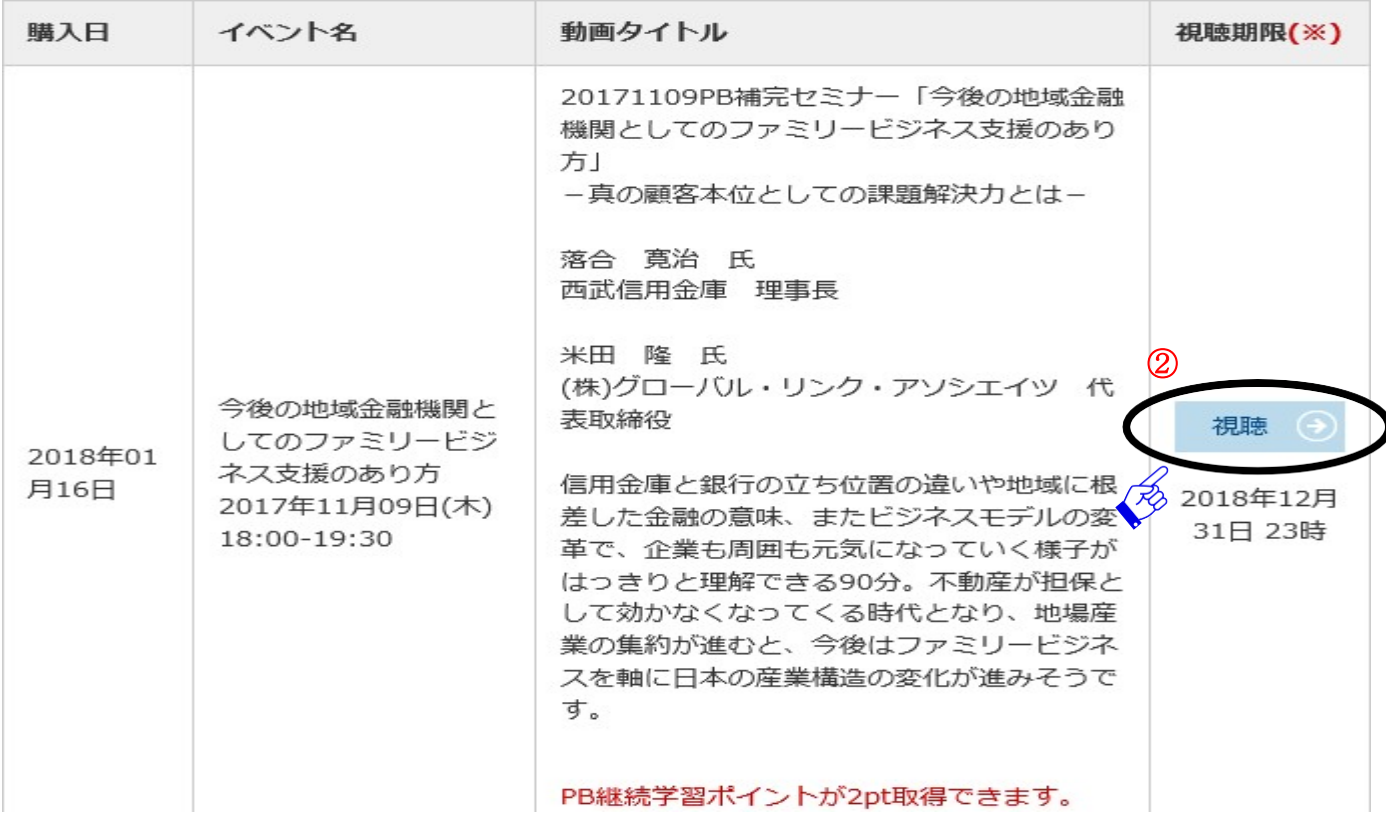

動画はダウンロードできません。視聴期限までにご覧ください(視聴期限までは何度でもご覧いただけます)。 視聴期限は前ページの購入動画一覧に記載されています。 ※視聴する動画により表示される画面デザインが異なります。

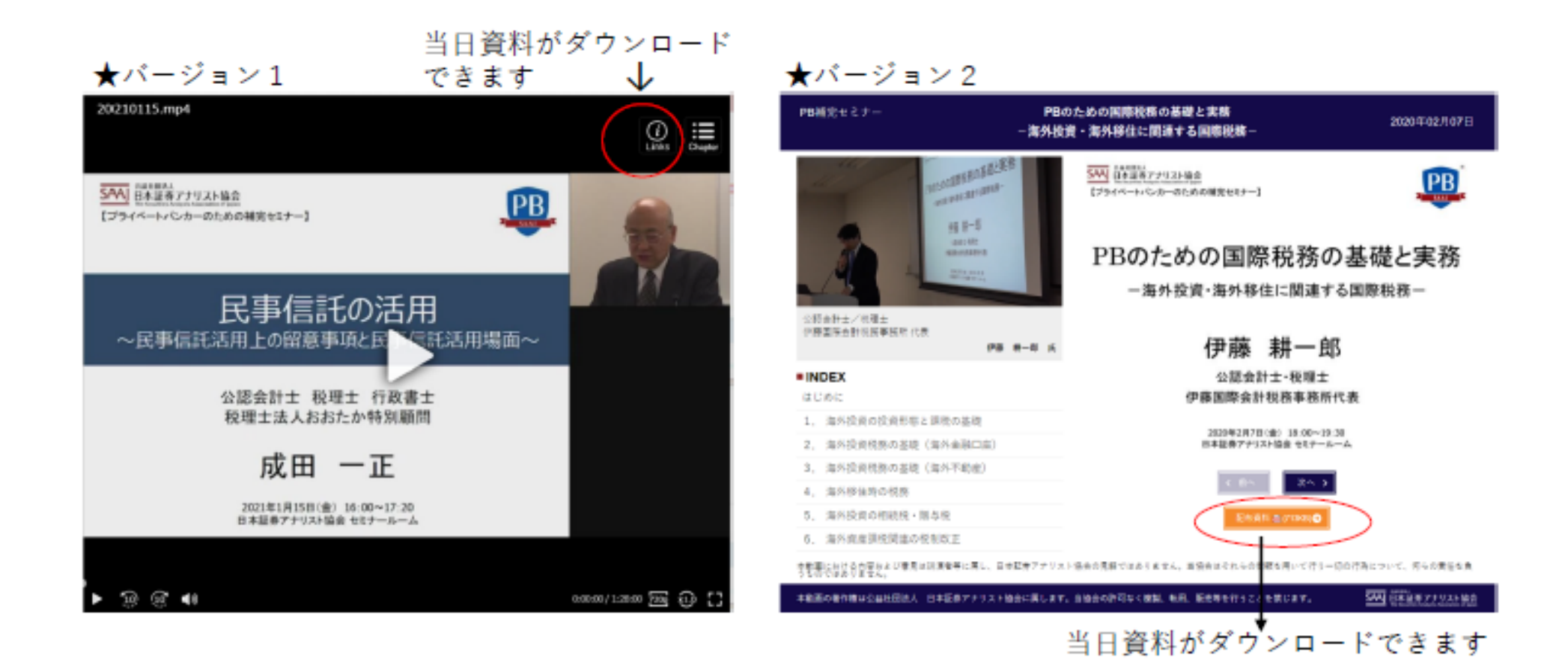